# Calendar

#### Introduction

If you have used the calendar in Fronter before, you will find it easy to use the calendar in Fronter 19. It works better on all devices now, and you can connect events to your phone's calendar. The Fronter 19 calendar also has a connection to plans in a course.

# Create a course event

Go to the course where you want to create an event. In the course Overview, select *Add event* under *Events* in the right column.

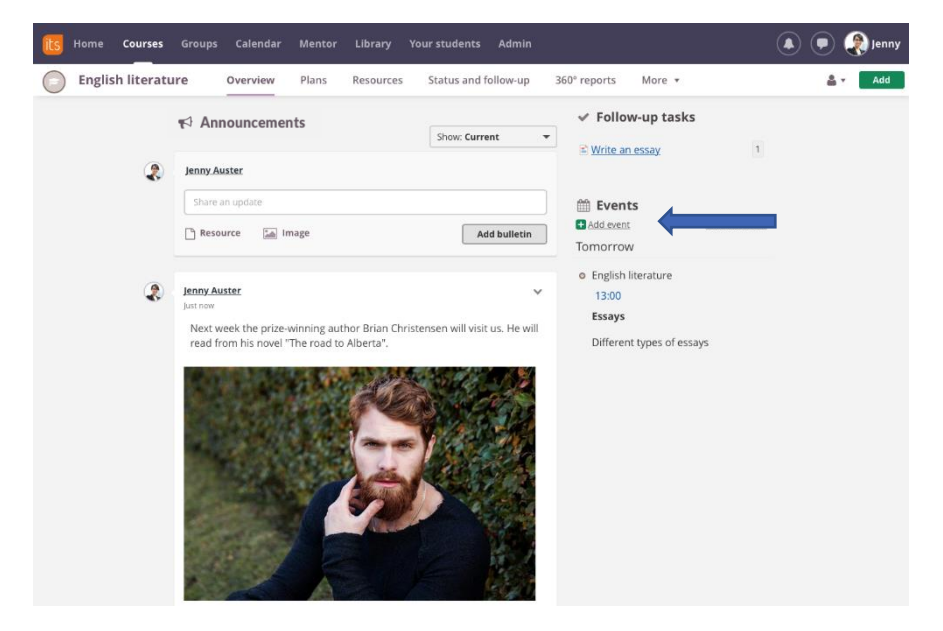

Add a date and time for the event and choose a title and description. In the text editor you can add pictures and other types of media. When you´re done, *Save*.

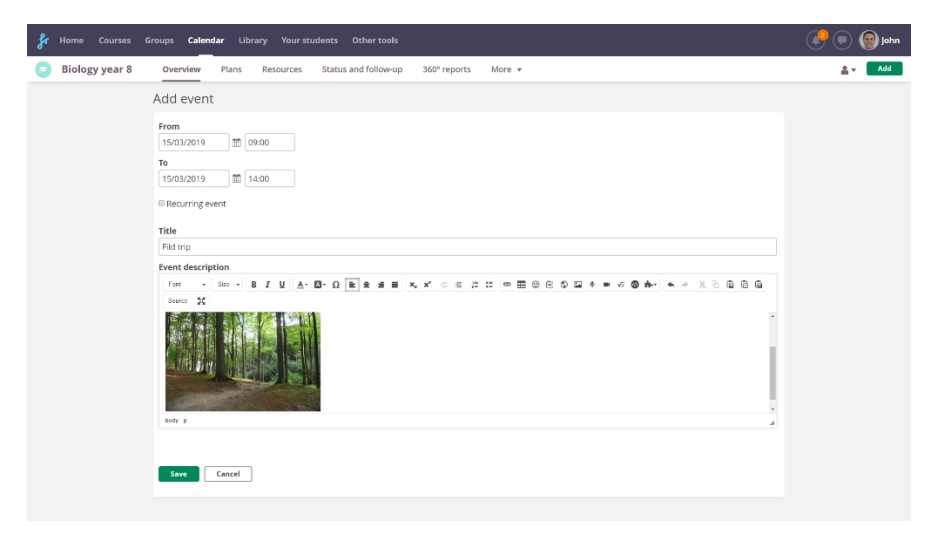

This event will now be seen in the course *Overview*, on the *Home* page under *Updates* and in your main *Calendar* in the top menu.

# Add an event in the Calendar

You can also add an event in the top menu Calendar. Click on the day and time you want to add an event. Choose the course in which you want to add it. You can also add a personal event.

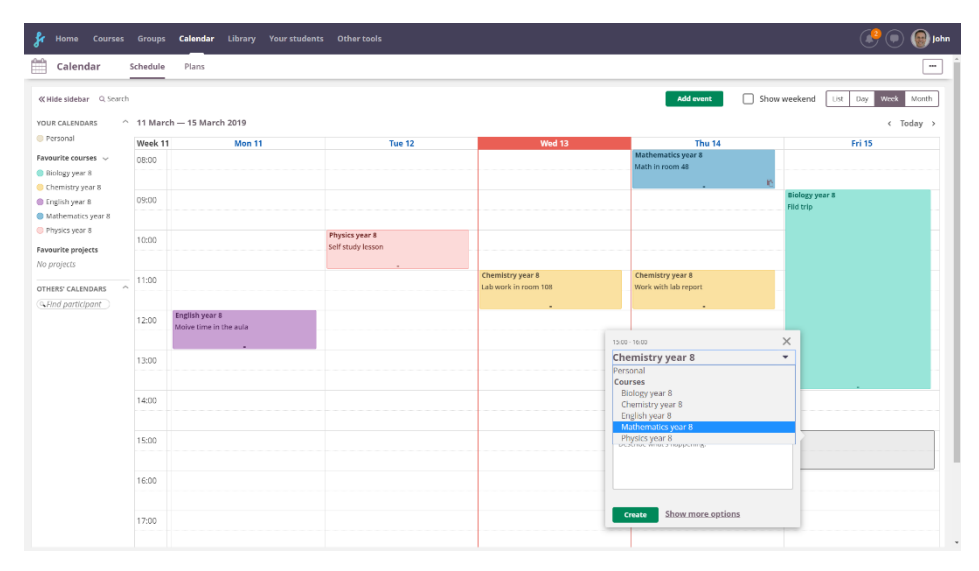

# Edit an event

To edit an event, go to your Calendar in the top menu and then choose the event you want to edit. Click on the pen to edit.

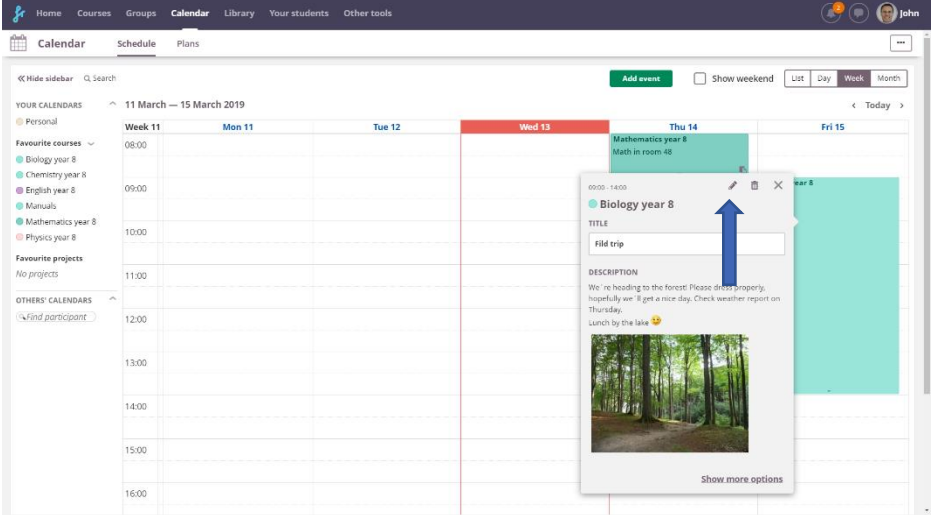

# Filter events

In the left column you can filter from which courses you want to see calendar events. Just click on the courses you want to hide or see.

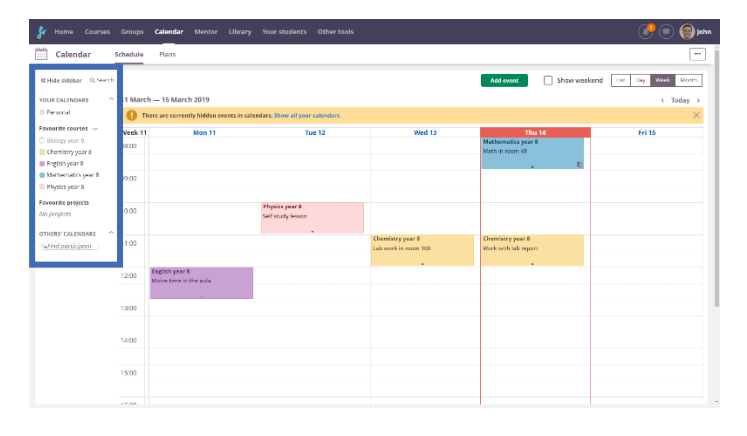

# Course calendar events and activity deadlines

When you set a deadline for an activity like an *assignment*, *task* or *test*, you can choose an event as the deadline. Event dates will be marked in green and if you choose an event date, the time will be set at the start of the event for that day.

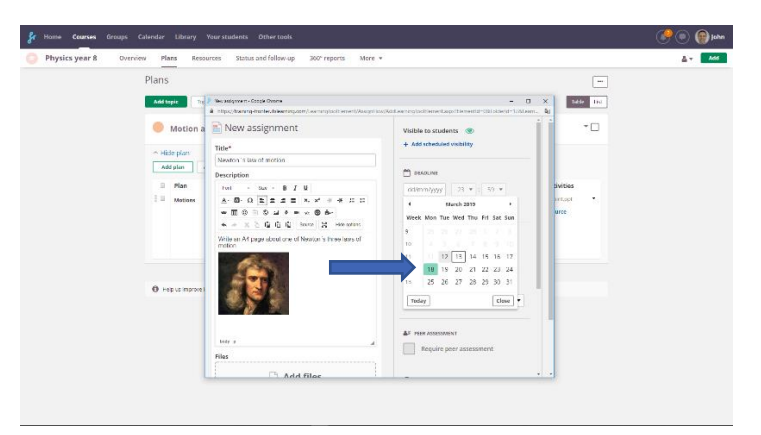

# Course calendar events and plans

If there is an active plan with dates where there also are events, there will be a link to that plan from the calendar event.

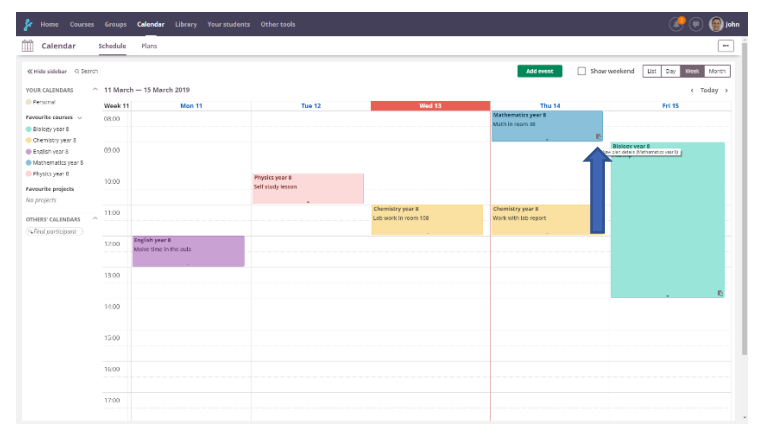

When you click on the plan icon in an event, you can see more details about the plan. There is also a link to the plan when you scroll down.

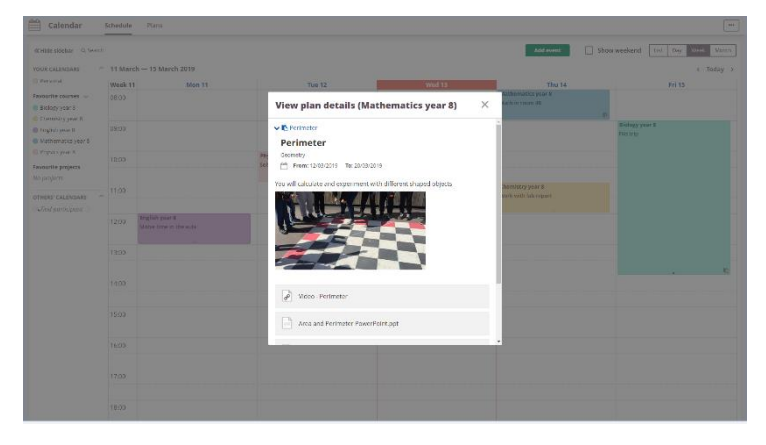

In the calendar menu *Plans*, teachers and students will find plans for all courses in a single view.

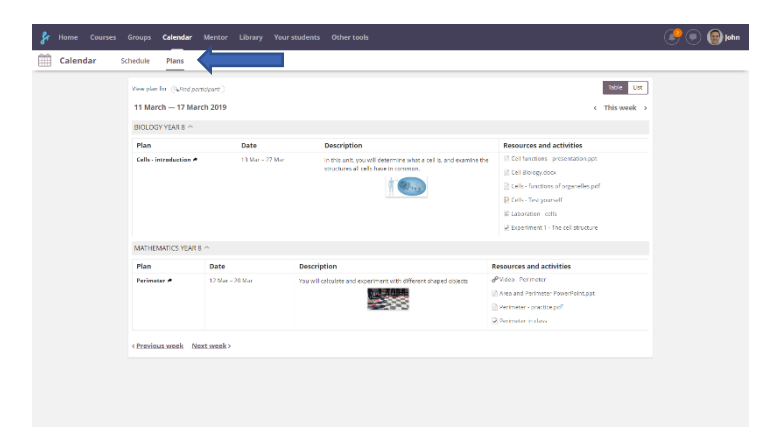